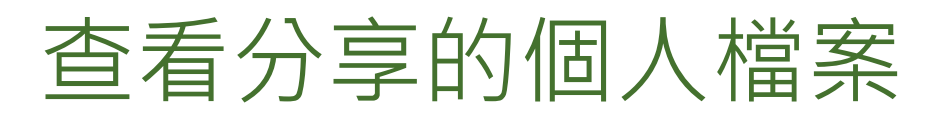

在招募過程中的任何階段,其他擁有完整 Recruiter 授權的團隊成員可請求您對他們在 Recruiter 中找到的個人 檔案提供意見反映。如此能幫助他們在為某空缺招募人才或打造未來的人才徵選流程時,獲得正確的資訊。

## 將工作 Email 加入 LinkedIn 帳戶並指定為主要 Email

當團隊成員與您分享個人檔案或執行專案以進行評價時,您的主要 Email 將會收到 Email 涌知。因此,務必將您 的工作 Email 加入 LinkedIn 帳戶並指定為主要 Email,才不會在個人 Email 帳戶中錯過這些通知。

## **1.** 登入 **LinkedIn.com**。

**2.** 按一下您的個人檔案相片並選擇設定 與隱私。

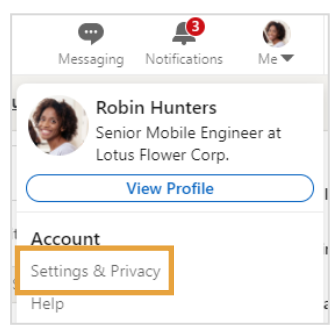

- **3.** 按一下登入與安全性。
- **4.** 前往帳戶存取區段。
- **5.** 按一下 Email 旁的變更。
- **6.** 按一下新增 Email 以加入您的工作 Email。
	- **備註:**您的 LinkedIn 個人檔案中 可以有多個 Email, 工作或個人 Email 皆可。
- **7.** 按一下設為主要以選擇要用來收取通 知的 Email。

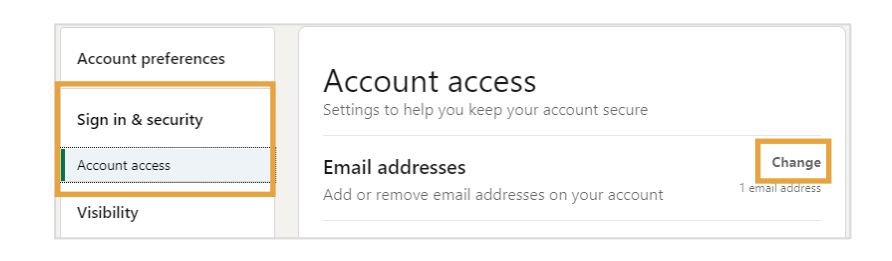

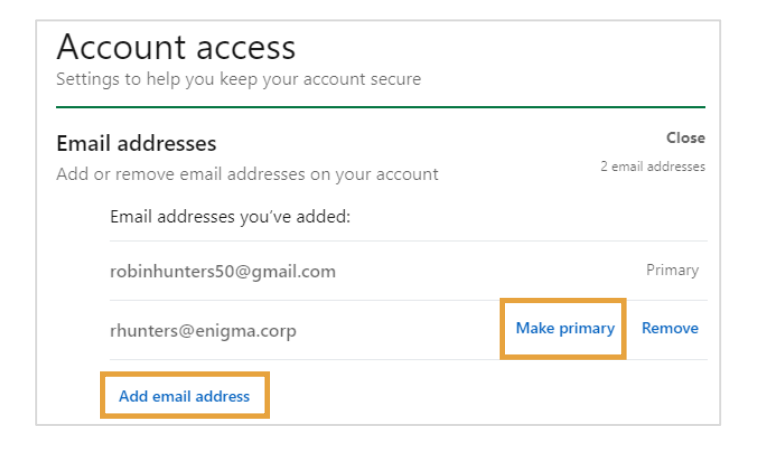

## 對分享檔案提供意見反映

您可以輕鬆查看分享的個人檔案並提供意見反映,步驟如下。

當團隊成員請您對潛在人選提供評價時, 該請求會傳送到您 LinkedIn 設定中的主要 Email 帳戶中。

按一下提供意見反映以開始評價流程。

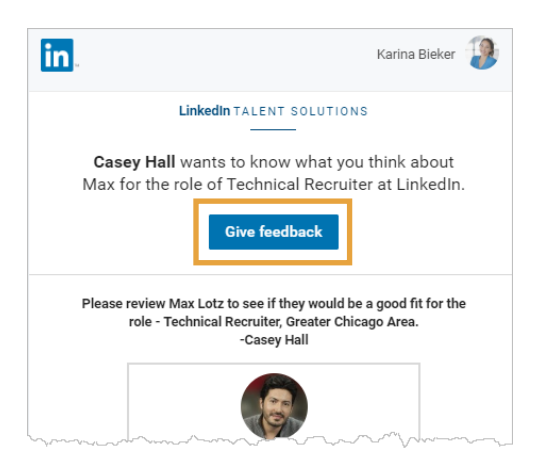

系統會將您重新導向到如下畫面,在此您可以提供您的意見反映。

請求者資訊顯示誰是提出請求者以 及其他說明或指示。

執行專案標題說明要填補的職務。 按一下查看詳情以瞭解進一步資訊。 右方是一份按時間排列的清單,列出您所 收到的所有請求。傳送意見反映後, 個人檔案將自清單中移除。

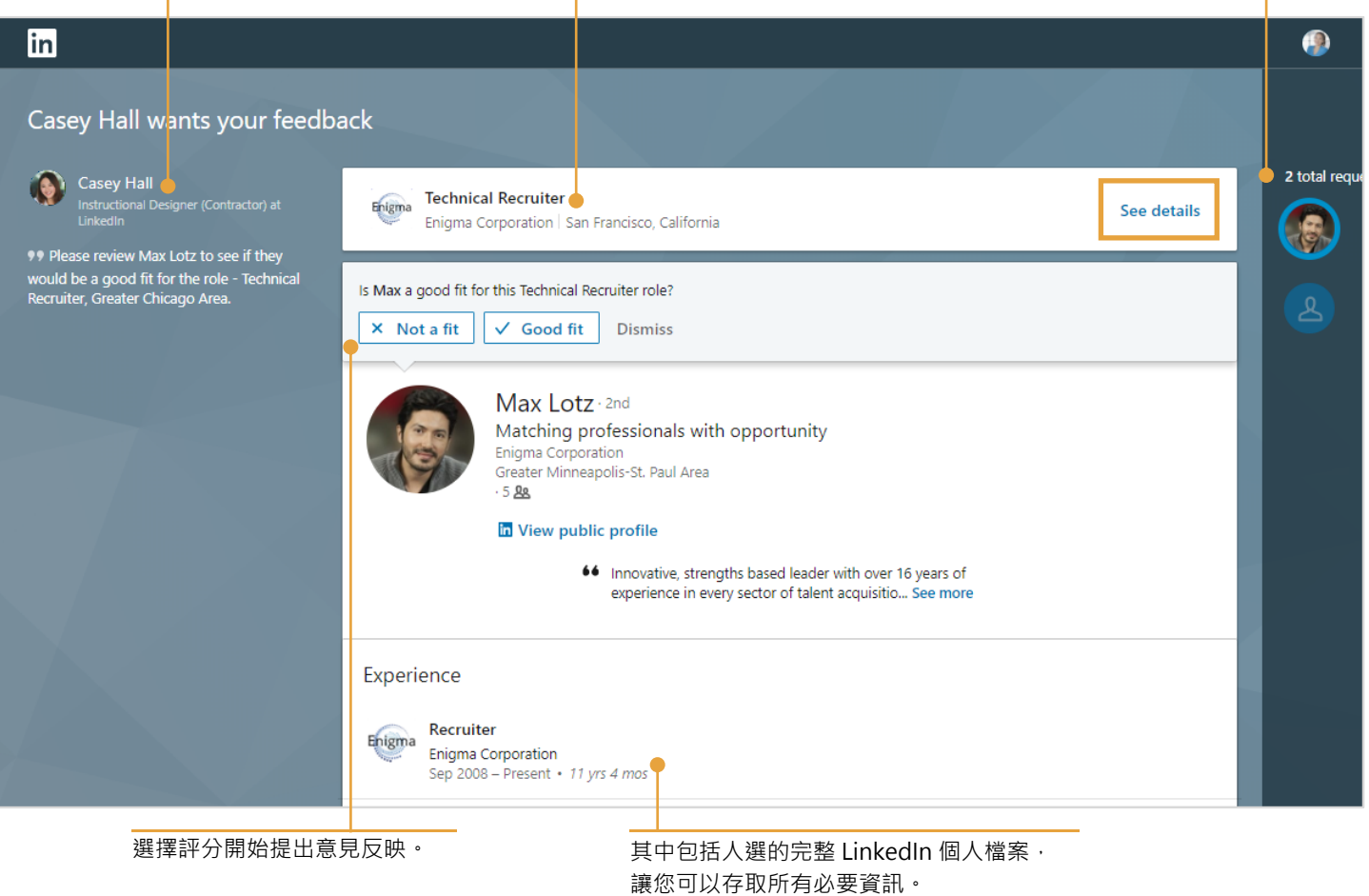

依據您的評分,意見反映表單中會顯示不同的後續問題。使用這些欄位提供團隊成員客觀且具建設性的意 見反映。所有意見反映將在 LinkedIn Recruiter 中儲存與追蹤。

完成提供意見反映後, 按一下 傳送。

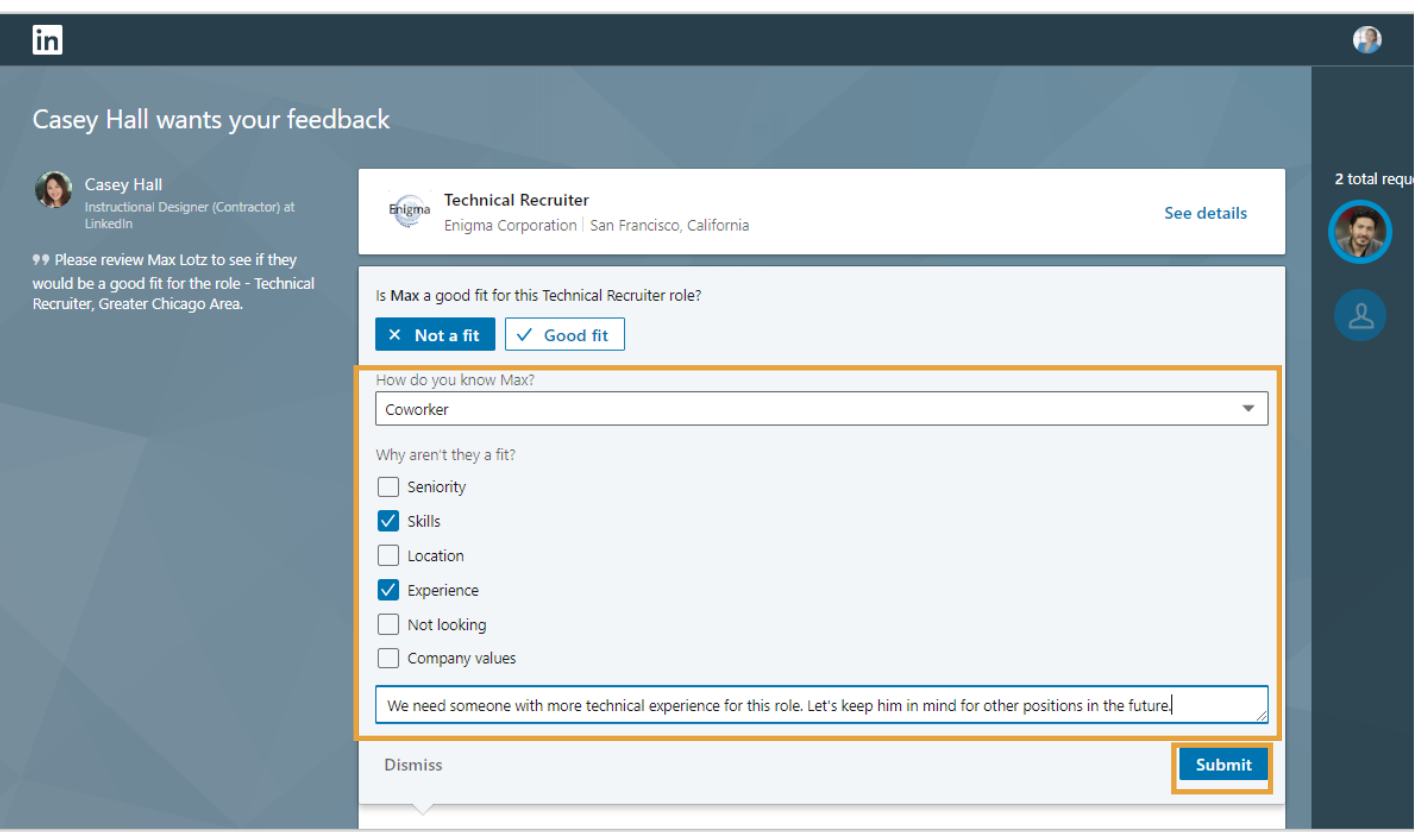

傳送意見反映後,畫面上會顯示確認訊息。 如果您有多個個人檔案需要評價,系統將自 動顯示下一個個人檔案。完成所有請求後, 系統會將您重新導回 LinkedIn.com。

◯ Your feedback on Max was sent to Casey! ×

## 您知道嗎?

- 對個人檔案的評價為匿名處理,人選不會收到您已查看其個人檔案的通知。
- 這些個人檔案來自您團隊成員所找到的人選,他們不一定是活躍求職者,也不一定已應徵某個空缺。